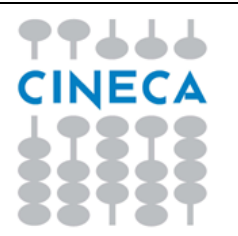

## **COLLAUDO CPS21-22 – CONCORSI PERSONALE SCOLASTICO MI ISTRUZIONI**

*Istruzioni per le giornate di Collaudo delle POSTAZIONI dal 18 ottobre 2021*

Ver. 1.1

## **Sommario**

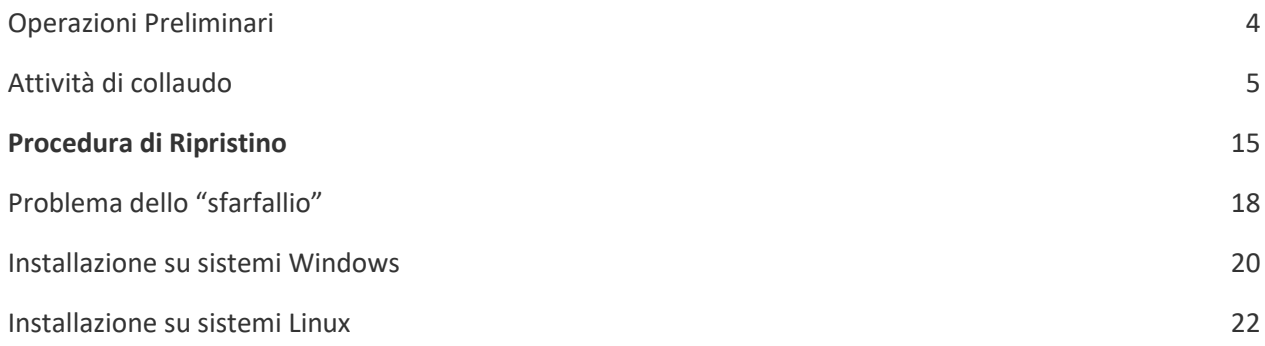

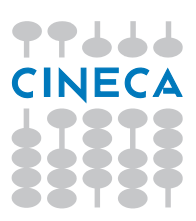

## **Premessa**

Questo documento illustra la procedura che i responsabili d'aula dovranno seguire nel corso delle giornate di collaudo previste dalle ore **10:00** del giorno lunedì **18 ottobre 2021**, al fine di verificare le proprie postazioni informatiche prima della somministrazione dei concorsi personale scolastico di prossimo svolgimento.

**Devono essere sottoposte a collaudo, e DEVONO SUPERARLO, un NUMERO di POSTAZIONI pari ai POSTI effettivamente disponibili in aula al netto del distanziamento sociale (**vedi Nota MIUR 1095 del 04.10.2021 e Adozione del protocollo relativo alle modalità di svolgimento in sicurezza dei concorsi per il personale scolastico**). Ogni aula deve disporre di PC di riserva da utilizzare in caso di malfunzionamento delle postazioni dedicate ai candidati.**

### **Caratteristiche HW supportate**

- Memoria Totale Richiesta (RAM): 2 GB
- Numero minimo di unità di elaborazione: 2 (Dual Core)
- Risoluzione schermo: 1280x1024, 1366x768
- Spazio disponibile su Hard Disk: 20GB

### **Sistemi Operativi supportati**

- Windows 64 bit (Vista e successive **NO Windows XP**)
- Linux Ubuntu 64 bit da ver. 13 in poi (o compatibili)

Attenzione **NON** sono più supportati i seguenti sistemi operativi:

- **WINDOWS a 32 Bit.**
- **Linux a 32 Bit.**

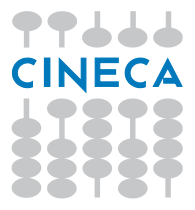

## **Istruzioni operative**

### <span id="page-3-0"></span>Operazioni Preliminari

- Essere in possesso di credenziali SPID personali
- Procurarsi una chiavetta di almeno 2GB a meno di non disporre di un volume condiviso;
- Assicurarsi di disporre di una postazione connessa ad Internet sulla quale **non** va installato l'applicativo ma che servirà per l'upload degli elaborati (prove dei candidati);
- Qualora una precedente versione dell'applicativo (ad esempio quelle per il concorso STEM o di un precedente collaudo) fosse stata installata sui computer della propria aula informatica, procedere alla sua disinstallazione.
- Si ricorda che i PC sui quali si dovranno svolgere le prove devono essere disconnessi da Internet.

*NOTA BENE* Durante l'utilizzo dell'applicativo, è necessario **disabilitare l'antivirus**. Esso infatti potrebbe andare a modificare i file in uso dal programma, causando malfunzionamenti.

> È necessario **disabilitare il salvaschermo** (screensaver) **e lo spegnimento** (o sospensione) **automatico del monitor** in quanto su alcuni sistemi causa lo sfarfallio dello schermo.

 Si consiglia di disabilitare tutti i programmi che si avviano in automatico tra cui ad esempio gli **aggiornamenti** di Windows, ecc.

Si consiglia di eseguire l'applicativo facendo uso di un utente privo di diritti amministrativi sulla postazione, questo in particolar modo per le versioni meno recenti di Windows (Vista).

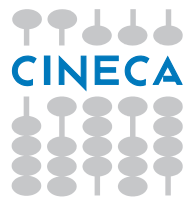

## <span id="page-4-0"></span>Attività di collaudo

Effettuando l'accesso al sito [https://concorsi.scuola.miur.it,](https://concorsi.scuola.miur.it/) si accederà alla seguente pagina.

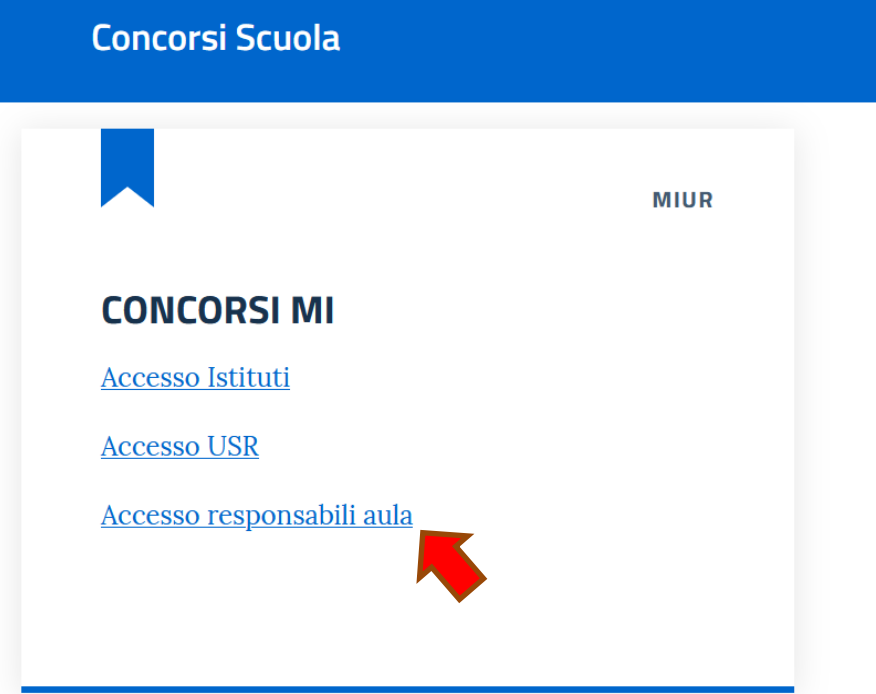

Selezionando la voce "Accesso responsabili aula", il sistema porterà alla pagina di login:

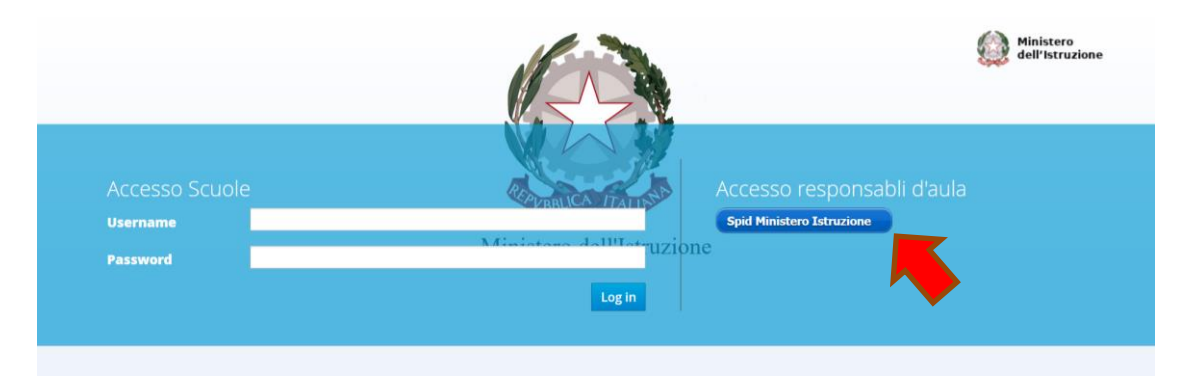

Selezionare il bottone Spid Ministero Istruzione e accedere utilizzando il proprio credenziali SPID personali.

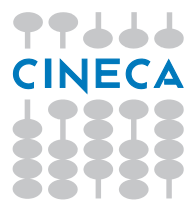

Il sistema vi porterà alla pagina di selezione del concorso.

Selezionare il concorso CPS21-22 – CONCORSI PERSONALE SCOLASTICO MI

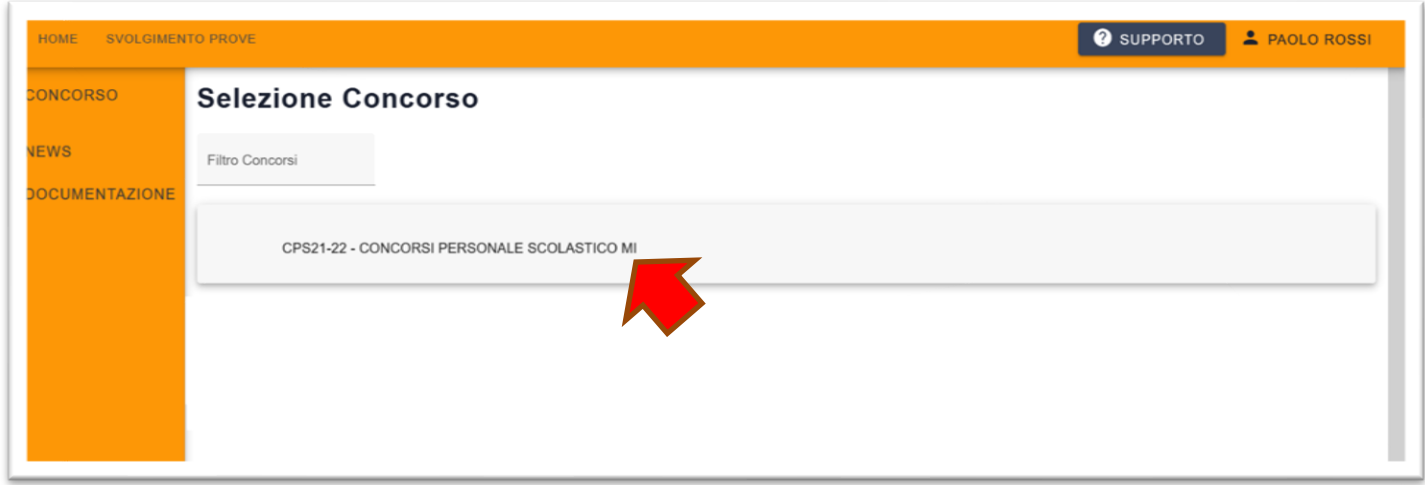

Cliccando sul link mostrato in figura si accederà alla pagina relativa al censimento delle aule informatizzate.

Al primo accesso il sistema mostra l'informativa sul trattamento dei dati personali.

Per procedere, cliccare sul bottone ACCETTA:

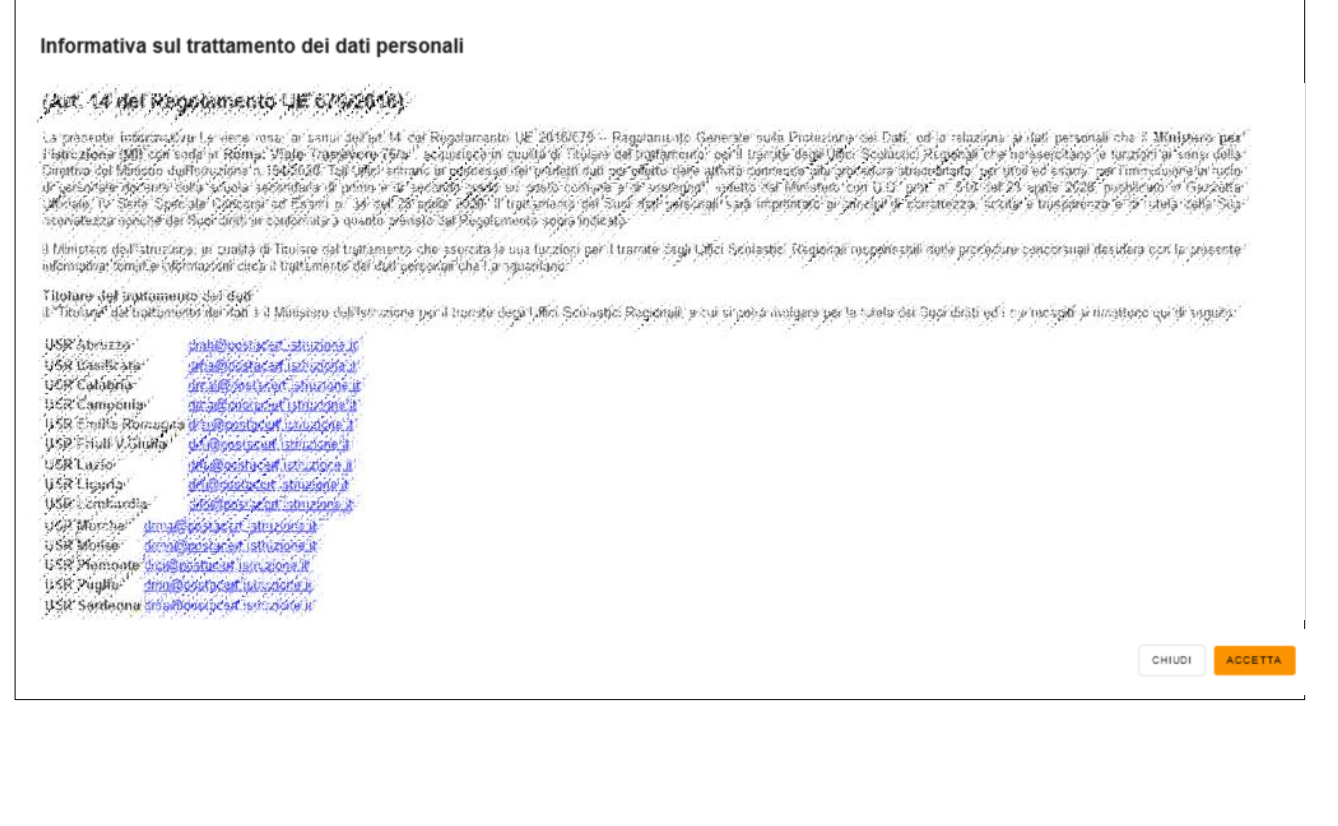

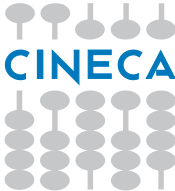

## A questo punto il sistema aprirà la Home page:

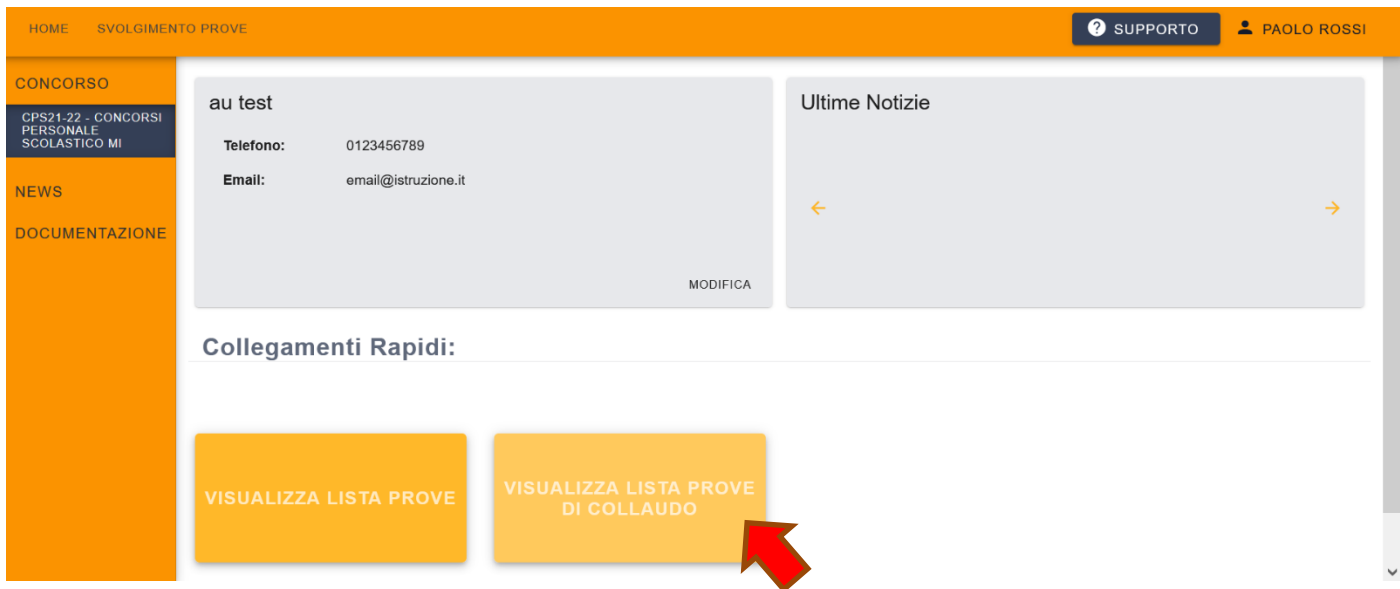

Cliccando sul collegamento rapido "Visualizza lista prove di collaudo" l'immagine si ingrandisce e mostra il collegamento alla lista delle prove di collaudo:

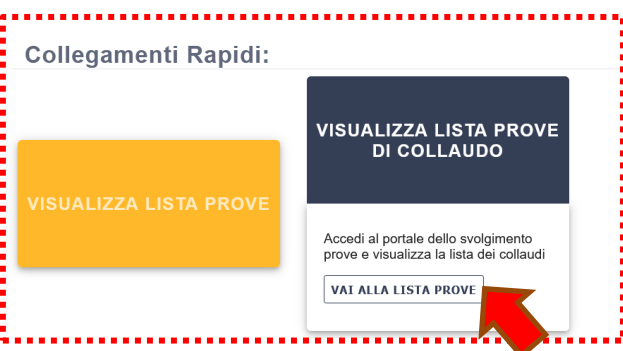

Nella sezione è riportato l'elenco delle aule di cui l'utente risulta essere responsabile d'aula e che dovrà quindi verificare.

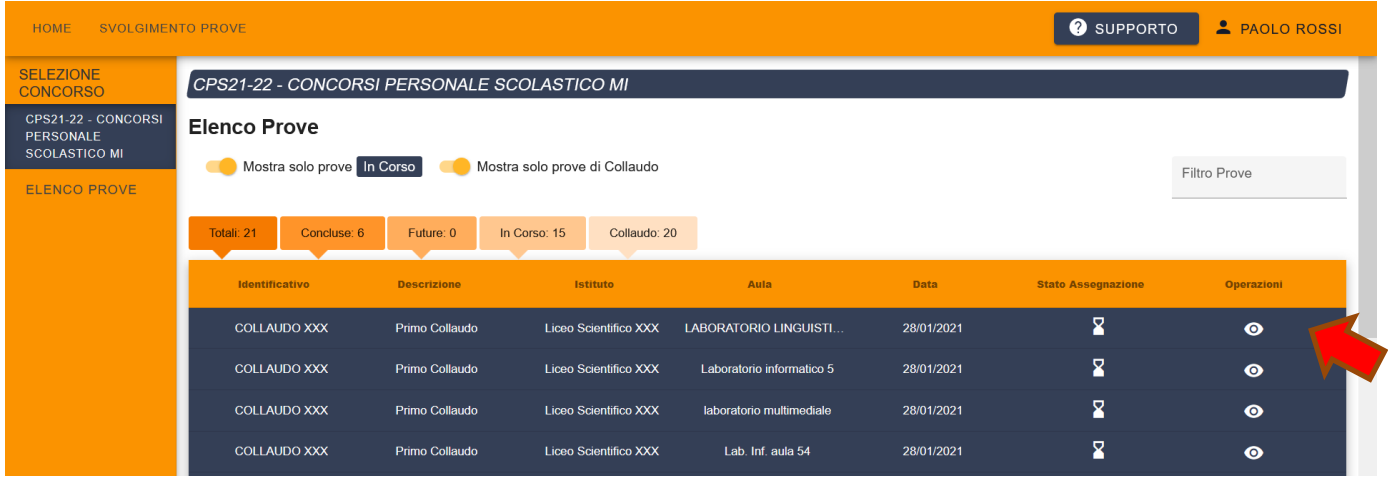

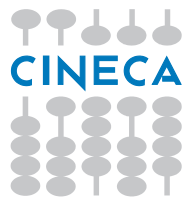

Cliccando sull'icona a forma di occhio in corrispondenza di una delle aule associate alla prova di collaudo si aprirà il dettaglio delle attività.

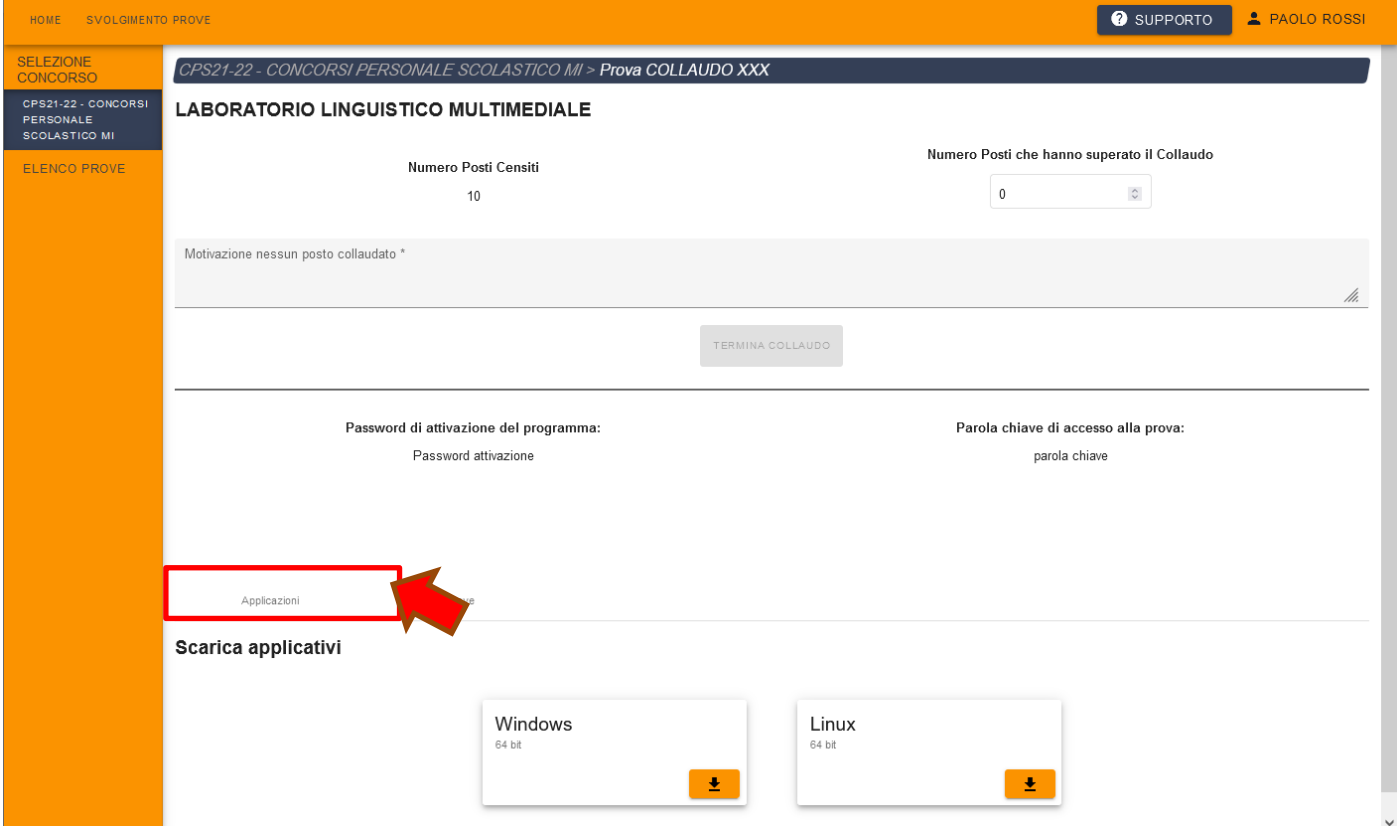

Dalle ore **10:00** del giorno 1**8 ottobre 2021** nella sezione sarà disponibile:

- il download dell'applicativo da installare sulle singole postazioni, **solo** nelle versioni a 64 bit per i sistemi operativi Windows e Linux (le versioni a 32 bit non sono più disponibili);
- la password di attivazione del programma;
- la "parola chiave di accesso/inizio della prova";

Nella sezione PROVE, sempre alle ore **10:00** sarà inoltre reso disponibile il link per eseguire l'upload dei risultati.

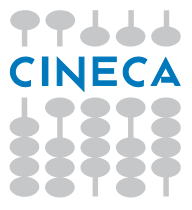

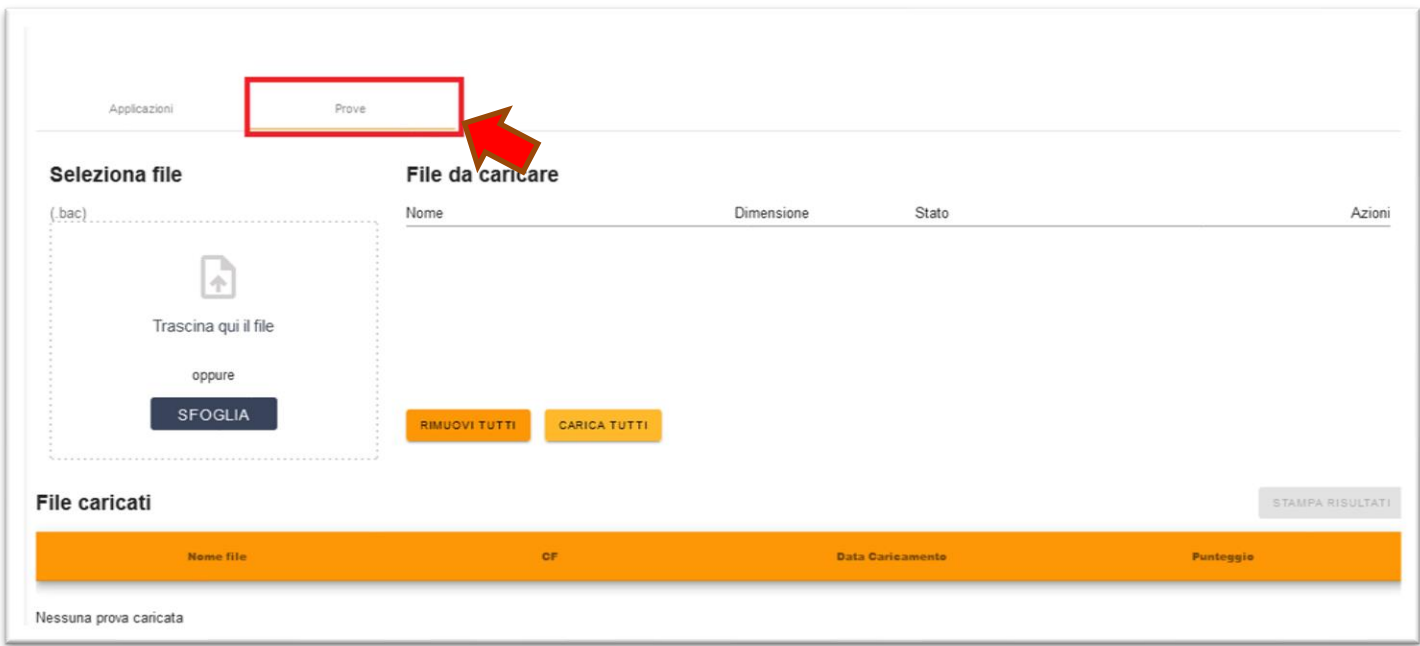

Per caricare i file bac di collaudo, sarà necessario cliccare su SFOGLIA, selezionare i file bac da caricare, e infine, per caricarli definitivamente sul sistema, è possibile cliccare su "Carica tutti" oppure cliccare sulla freccia  $\pm$  a fianco di ciascun file, nella colonna "Azioni".

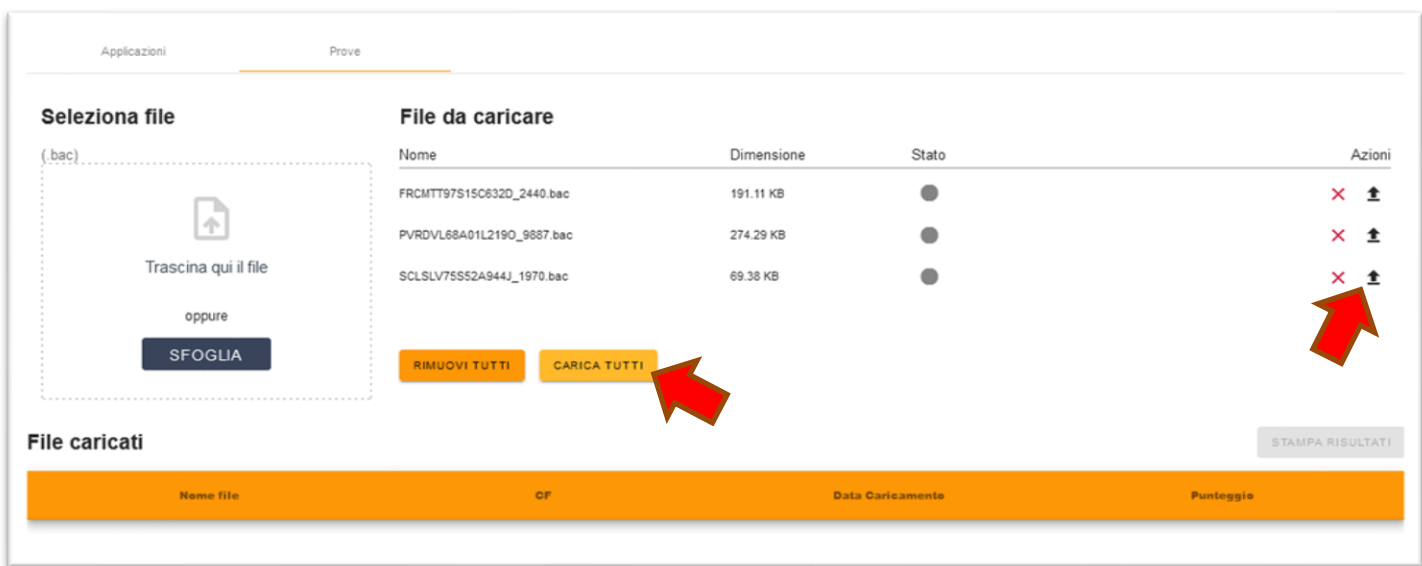

L'applicativo va installato e testato su **ogni singola postazione**. A tale fine si raccomanda di eseguire le seguenti operazioni su ciascuna postazione:

1. Installazione dell'applicativo (per istruzioni fare riferimento pag. 20);

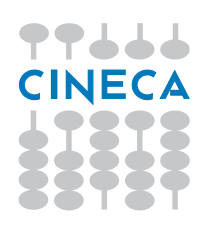

## 2. avvio dell'applicativo;

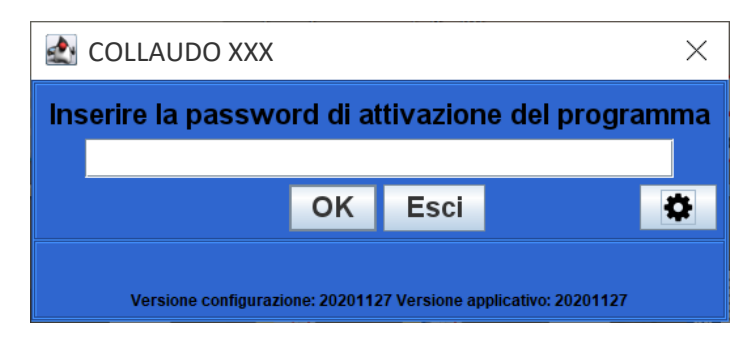

3. inserimento della password di attivazione del programma:

#### **xxxxx**

4. inserimento della parola chiave di accesso/inizio della prova:

#### **xxxxx**

- 5. annotazione dell'orario di inizio collaudo usando come riferimento un orologio esterno;
- 6. Inserimento di una risposta a ciascuno dei quesiti a domanda chiusa in almeno una postazione dell'aula. Nelle altre postazioni occorre rispondere almeno ad una decina di domande;
- 7. verifica del corretto **funzionamento di mouse e tastiera**.
- 8. **Verifica del funzionamento dell'orologio del pc**

Dopo aver eseguito le precedenti operazioni sarà necessario lasciare scorrere il tempo fino ai 90 minuti dei 100 previsti. A questo punto richiediamo l'esecuzione dei seguenti controlli:

a. Verificare che il timer della prova come riportato dall'applicazione sia coerente con quanto atteso in tutte le postazioni, cioè che non vi siano **deviazioni significative** tra la misura del tempo riportata dall'applicazione e quella precedentemente riscontrata da un confronto con il proprio orologio. Questa operazione è necessaria per verificare che l'orologio del PC funzioni correttamente, in quanto il timer dell'applicativo si basa sul funzionamento di esso.

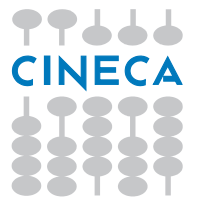

9. Dopo avere atteso la scadenza del tempo, inserire prima la combinazione di tasti **CTRL−SHIFT−K** e successivamente *la password di attivazione del programma*, per visualizzare la pagina del punteggio ottenuto:

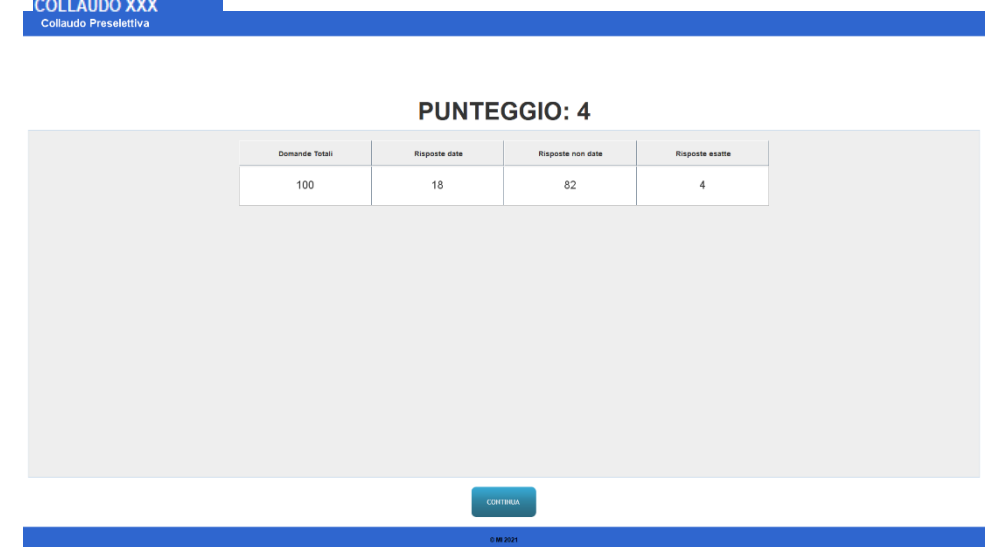

- 10.E poi, cliccando sul bottone continua, si passa alla videata di inserimento del CODICE FISCALE.
- 11.In ogni postazione, inserire un CODICE FISCALE valido, ad esempio è possibile calcolare un CF fittizio tramite uno dei tanti servizi online di calcolo dei CF (es. http://www.codicefiscaleonline.com/).

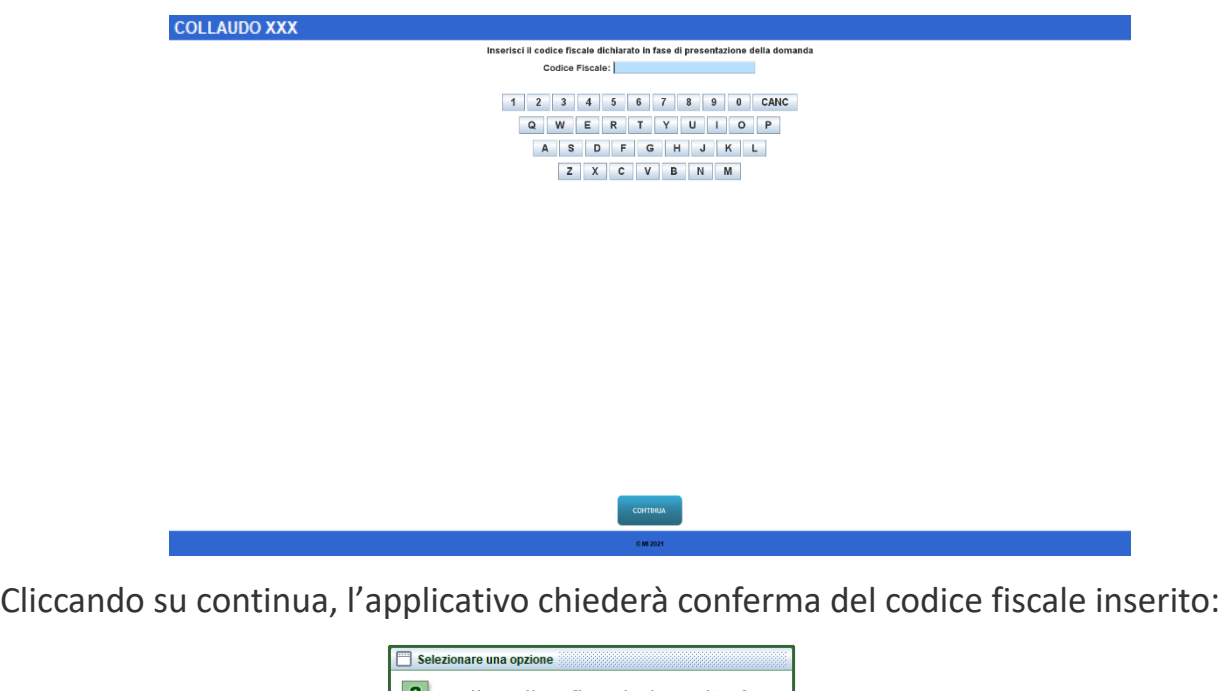

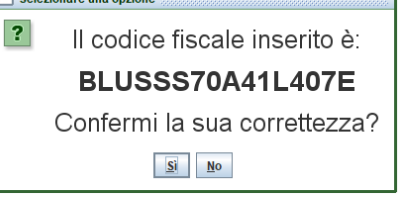

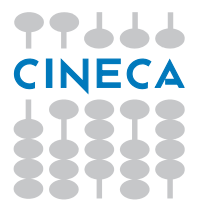

*NOTA BENE* Nei giorni delle Prove ogni candidato dovrà inserire il proprio CODICE FISCALE.

12.Eseguire il salvataggio (backup) della prova in locale **sul desktop** cliccando sul pulsante "Esegui Backup".

*NOTA BENE* In passato il backup della prova veniva eseguito direttamente sulla chiavetta. **Chiediamo invece che la chiavetta venga inserita SUCCESSIVAMENTE, come indicato nel seguito**

13.Verificare che compaia regolarmente la finestra *"backup eseguito correttamente"*.

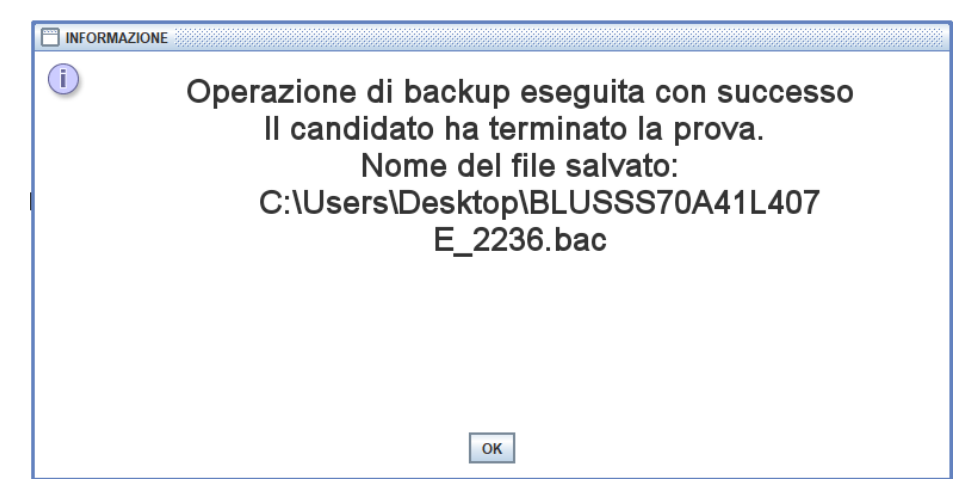

14.Chiudere l'applicazione con la combinazione di tasti **ALT−F4**.

*NOTA BENE* Non inserire mai la chiavetta USB con l'applicativo aperto.

- 15.Inserire la chiavetta USB e attendere l'eventuale installazione dei driver.
- 16.Copiare il file .BAC nella chiavetta.
- 17.Accertarsi di rimuovere la chiavetta USB utilizzando la corretta procedura di rimozione (rimozione sicura dell'hardware), evitando quindi una estrazione brusca della chiavetta.

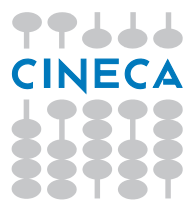

Dopo aver eseguito le precedenti operazioni su tutti i computer presenti in aula, occorre trasferirsi sulla postazione connessa ad Internet, accedere al sito riservato al Responsabile d'Aula ed eseguire le seguenti operazioni:

- 1. Accedere alla sezione *"ELENCO AULE*" e cliccare sull'icona a forma di occhio dell'aula che si sta collaudando. Nella sezione *"PROVE" e*ffettuare l'upload di tutti i file salvati cliccando come descritto in precedenza
	- *NOTA BENE* Nel momento in cui si effettua l'upload sul sito, **NON rinominare il file** .BAC, poiché questo impedisce il corretto completamento della procedura. Durante il collaudo potrebbe accadere che PC differenti generino file con il medesimo nome: ciò non costituisce un problema per il collaudo; nel caso si verifichi questa situazione, provare ad esportare nuovamente il file da uno dei 2 PC.

*NOTA BENE* I computer sui quali non si riesce a completare con successo la procedura di collaudo devono essere sostituiti con altri computer funzionanti e collaudati

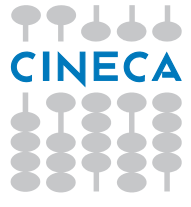

2. Nella sezione "**Numero Posti che hanno superato il Collaudo**" indicare il numero di **POSTI disponibili** nell'aula **tenendo conto del distanziamento sociale**. L'USR invierà un nr. di candidati pari a quanto riportato in questo collaudo.

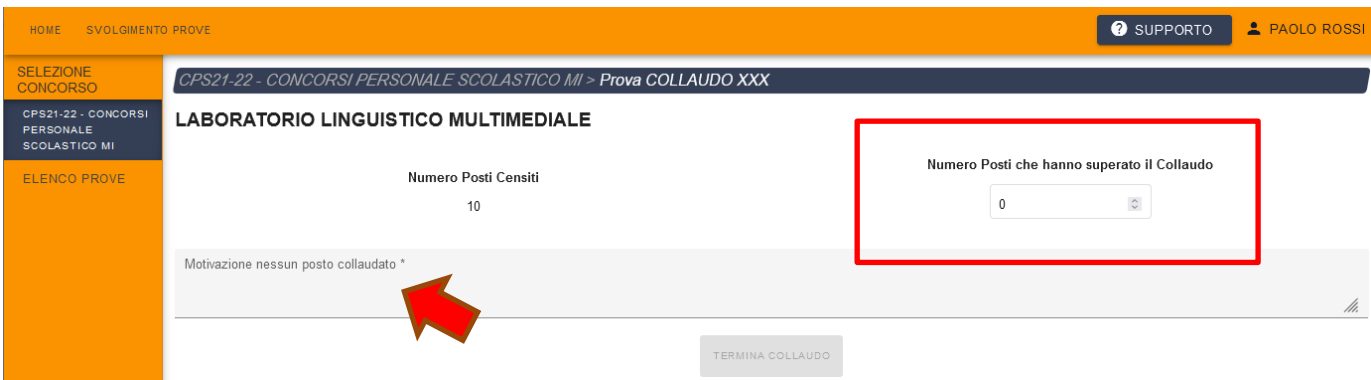

Occorre specificare una motivazione nel caso in cui si inseriscano zero postazioni collaudate.

3. Dopo aver eseguito l'upload di tutti i file con successo, cliccare sul pulsante *"Termina collaudo"*.

In caso di errori o altre necessità troverete supporto utilizzando la seguente scheda https://aule.scuola.miur.it/support.php

Solo per situazioni di estrema gravità, e solo per comunicare problemi tecnici che si verifichino durante lo svolgimento della simulazione è anche attivo un supporto telefonico raggiungibile al numero di assistenza: **0516171963**

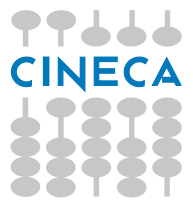

## <span id="page-14-0"></span>**Procedura di Ripristino**

*NOTA BENE* **Per iniziare una nuova prova senza eseguire la procedura di ripristino utilizzare la combinazione di tasti CTRL-SHIFT-N.**

Nell'applicativo è stata implementata una funzione che potrebbe consentire il recupero della stessa, in caso di errore che provochi l'interruzione della prova. Questa funzione potrebbe permettere al candidato di recupere quanto inserito fino al momento dell'errore.

È importante che proviate tale funzione in almeno una postazione per aula, chiudendo l'applicativo in un momento a vostra scelta. Vi suggeriamo di provare i tre seguenti casi d'uso:

- a) terminare l'applicativo durante lo svolgimento della prova;
- b) terminare l'applicativo una volta che l'esame si è concluso, ma non è ancora stato inserito il CODICE FISCALE;
- c) terminare l'applicativo dopo che è stato inserito il CODICE FISCALE, ma prima di aver eseguito il backup della prova.

Per chiudere l'applicativo potete usare la combinazione di tasti **ALT−F4** seguita dall'inserimento della password di attivazione del programma, oppure qualsiasi altro metodo che non implichi l'interruzione della alimentazione del PC.

Successivamente occorre seguire la seguente procedura:

- 1. riavviare l'applicativo;
- 2. inserire la password di attivazione del programma;
- 3. premere il pulsante **AVVIA PROCEDURA DI RIPRISTINO** ed inserire la password di attivazione del programma;
- 4. premere **OK** alla richiesta di conferma;
- 5. attendere che l'applicazione completi il tentativo di ripristino (potrebbe richiedere qualche minuto), dopodiché verrà visualizzata una schermata riepilogativa; cliccare sul pulsante "**Procedi**" per proseguire
- 6. a questo punto possono verificarsi tre possibilità:

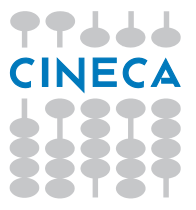

- a. Nel caso in cui la prova sia stata interrotta durante il suo svolgimento, saranno mostrate le domande in forma non modificabile. Dopo un tempo prefissato di *3 minuti* il test ripartirà dal momento in cui lo avevate interrotto; la modalità di consultazione in sola lettura può essere interrotta prima dello scadere del tempo prefissato cliccando sul bottone *"Termina Consultazione"* che si trova nella pagina che mostra la lista delle domande.
- b. Nel caso in cui la prova sia stata interrotta al termine dello svolgimento, ma prima di aver inserito il *"CODICE FISCALE"*, verrà mostrata la schermata di visualizzazione dei risultati e poi si potrà passare all'inserimento del *"CODICE FISCALE"*.
- c. Nel caso in cui abbiate terminato la prova ed inserito regolarmente il *"CODICE FISCALE"*, verrà presentata la finestra di esportazione (backup/salvataggio).

### **EXTRA TIME**

Nell'applicativo è stata implementata una funzione per aggiungere, su richiesta dell'USR, un certo numero di minuti alla durata prevista della prova, per quei candidati che dovessero averne diritto.

È importante che proviate tale funzione in almeno una postazione.

Vi chiediamo di verificare il funzionamento del seguente caso d'uso:

- 1. Decidere un numero aggiuntivo di minuti compreso tra 1 e 100;
- 2. Avviare l'applicativo;
- 3. Inserire il numero deciso, mettendolo nella finestrella al posto di Y, come mostrato in figura:

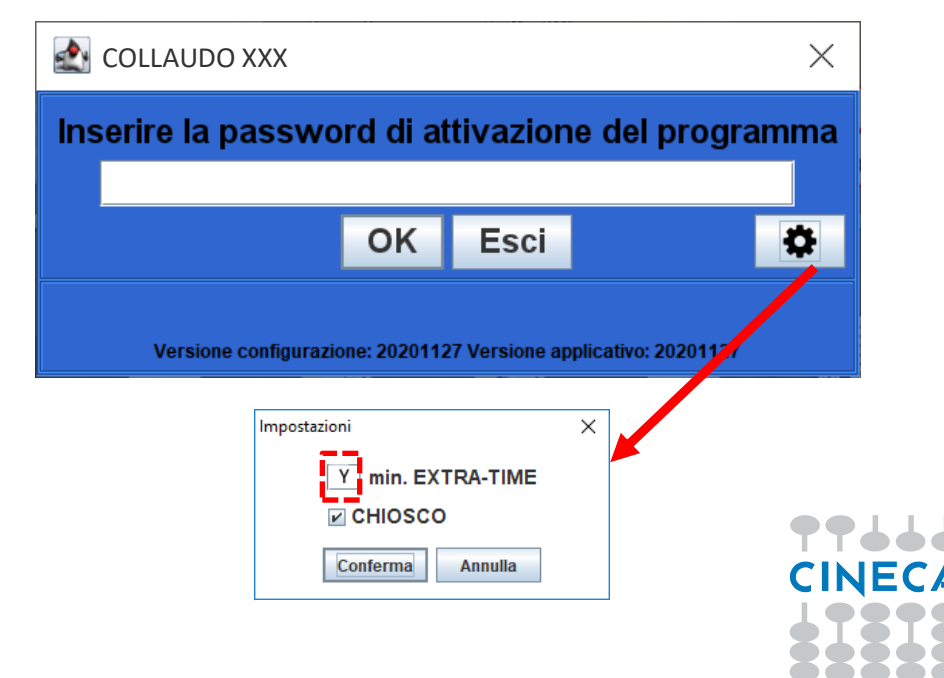

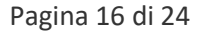

- 4. Verificare che la prova parta con un tempo totale pari a 100 + Y minuti;
- 5. Rispondere ad almeno 5 domande;
- 6. Annotare il tempo rimanente;
- 7. Chiudere con **ALT−F4** seguita dall'inserimento della password di attivazione del programma ed eseguire la procedura di ripristino come descritto al paragrafo precedente.
- 8. Verificare che il tempo concesso dopo il ripristino sia coerente con quello annotato.

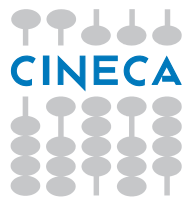

## **Avvertenze**

Le seguenti avvertenze **non** hanno carattere generale, ma possono essere utili per risolvere alcune situazioni particolari.

## <span id="page-17-0"></span>Problema dello "sfarfallio"

Con sistema operativo Windows, se si dovessero riscontrare le seguenti problematiche:

- 1) Lo schermo, dopo un certo periodo di tempo, inizia a "sfarfallare"
- 2) L'applicativo, dopo un certo periodo di tempo, si riduce ad icona

Di seguito riportiamo la procedura da seguire per risolvere il problema:

- 1) Si raccomanda di **disabilitare il salvaschermo** (*screensaver*)
- 2) Terminare l'applicativo ed eseguirlo nuovamente

Se la procedura sopra descritta non dovesse risolvere il problema, procedere come segue:

- 1) Terminare l'applicativo
- 2) Lanciarlo nuovamente, disabilitando la spunta **"CHIOSCO"**, come mostrato nella figura sotto:

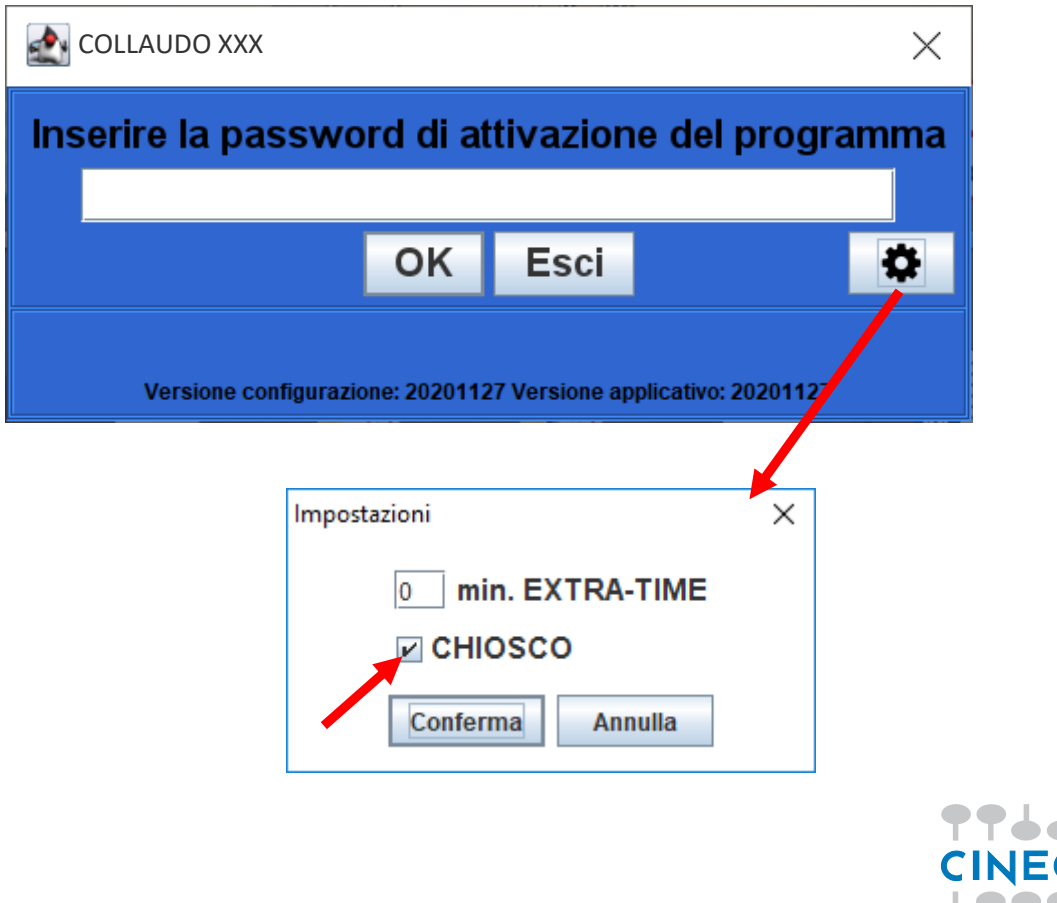

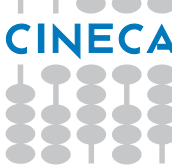

A questo punto verificare se i problemi elencati continuano a presentarsi. In ogni caso, si chiede di inviare una email all'indirizzo di supporto, con oggetto "Problema dello sfarfallio" per comunicare se il problema riscontrato è stato risolto o meno. A prescindere dalla risoluzione o meno del problema sarebbe molto utile che venisse inviata anche la cartella "**.CPS2021**" che si trova nella home directory dell'utente.

Con il sistema operativo "Linux" non è supportata la modalità chiosco, ma non sono stati riscontrati i problemi sopra descritti.

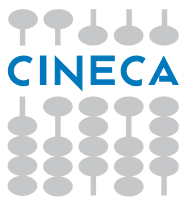

# **Installazione Applicativi**

## <span id="page-19-0"></span>Installazione su sistemi Windows

Dopo aver scaricato il file, ad esempio, nella cartella "Download", cercare il file e cliccarlo due volte per avviare l'installazione.

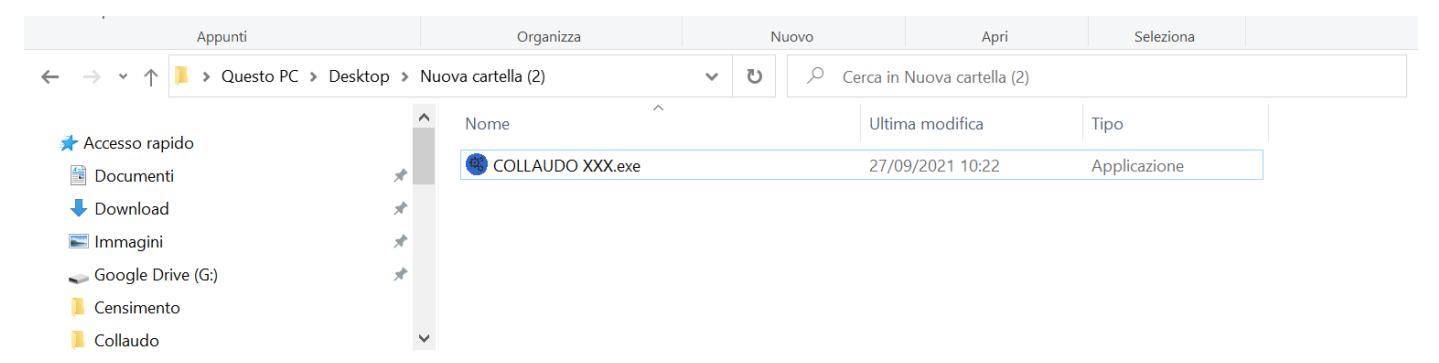

Nel caso compaia la seguente finestra di avviso (o similare), proseguire cliccando su "Ulteriori informazioni" e successivamente su "Esegui comunque".

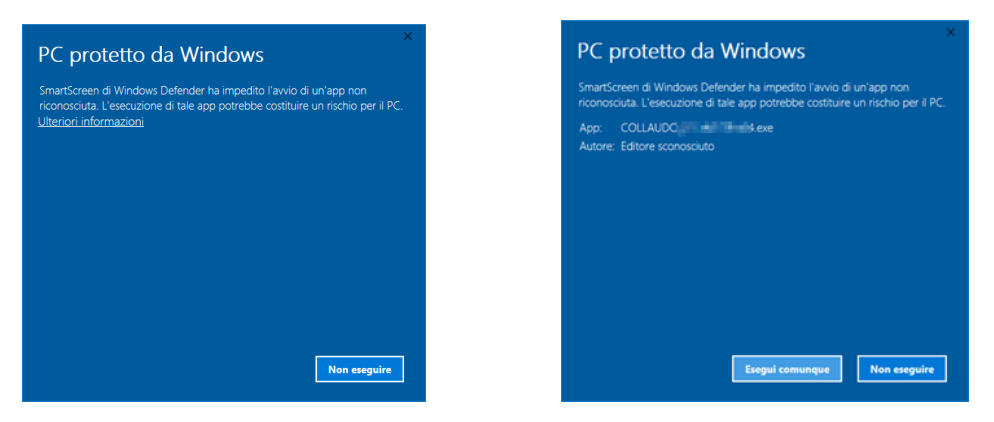

Se richiesto, inserire le credenziali di un account del pc che goda dei diritti di installazione (amministratore).

A questo punto sarà sufficiente seguire la procedura guidata d'installazione selezionando le opzioni desiderate.

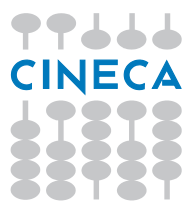

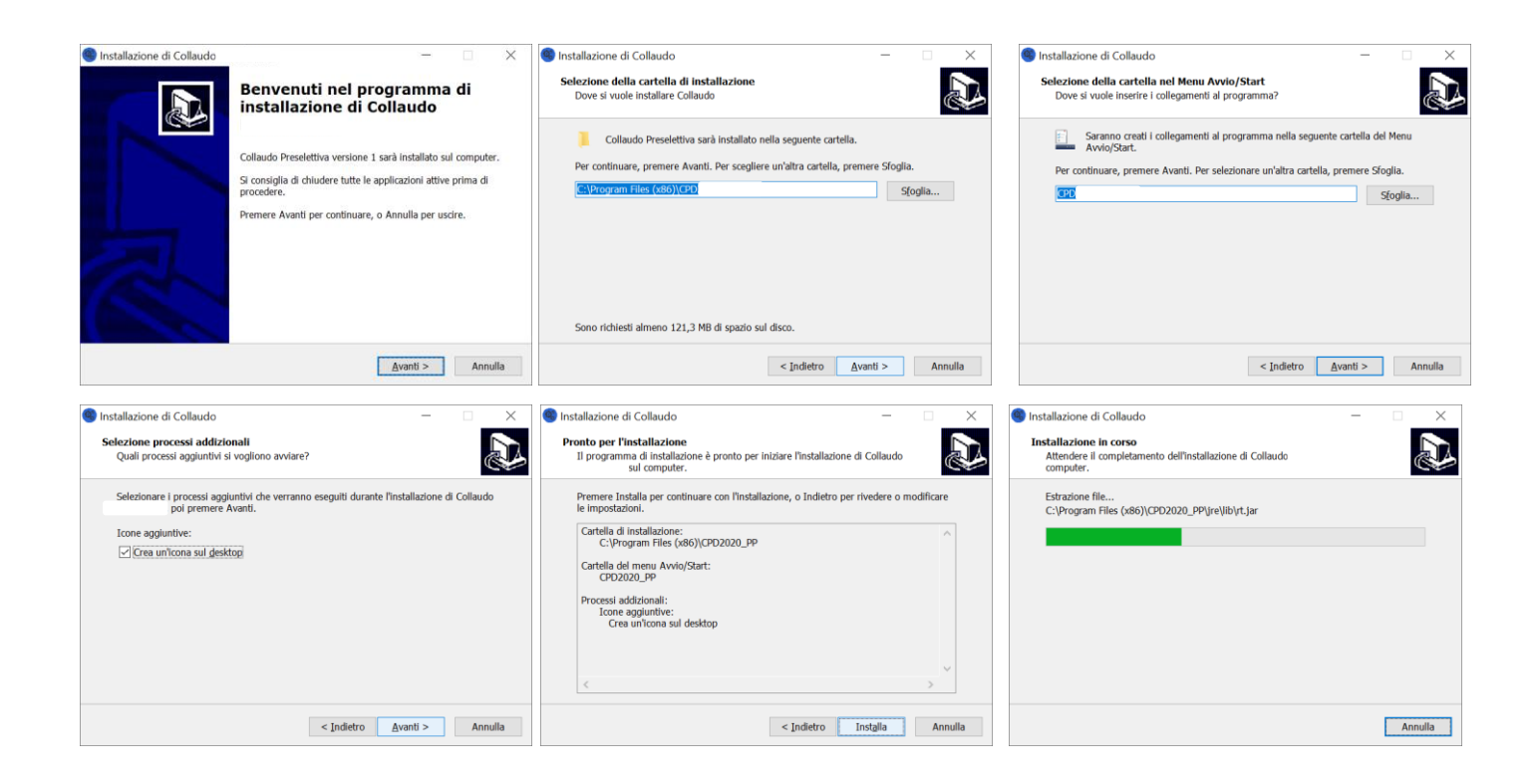

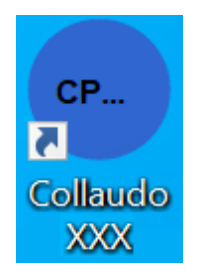

Per avviare l'applicativo basterà cliccare sull'icona creata sul desktop e seguire le indicazioni scritte all'inizio di questa guida.

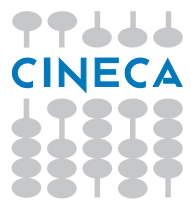

## <span id="page-21-0"></span>Installazione su sistemi Linux

Sotto sistema operativo Linux non è necessario procedere ad una vera e propria installazione, ma è sufficiente scompattare l'archivio .tar.gz in una cartella a propria scelta e poi eseguire lo script .sh in esso contenuto.

Di seguito alcune immagini di esempio riferite a questo processo. Il Nome COLLAUDOXXX che compare nelle immagini e nei riferimenti è puramente esemplificativo.

Dopo aver scaricato l'archivio e ad esempio averlo salvato nella cartella "Downloads", con un doppio click sul file .tar si apre la finestra di gestione degli archivi.

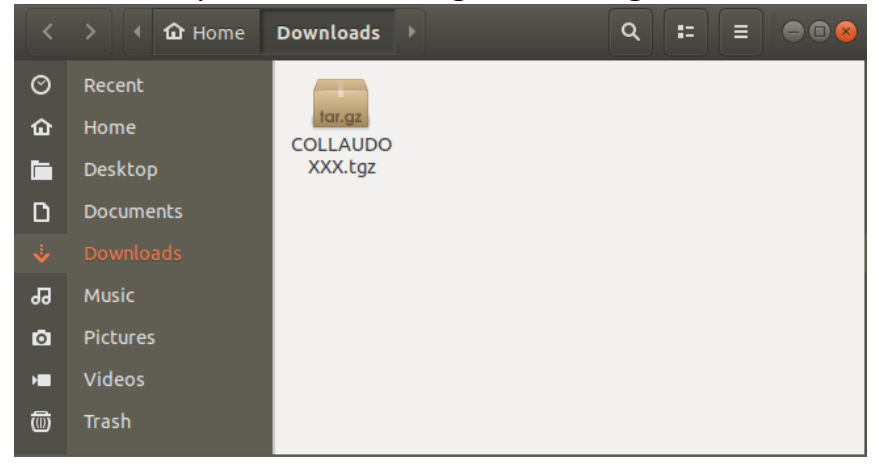

Si può ad esempio scegliere la cartella "Desktop" ("Scrivania").

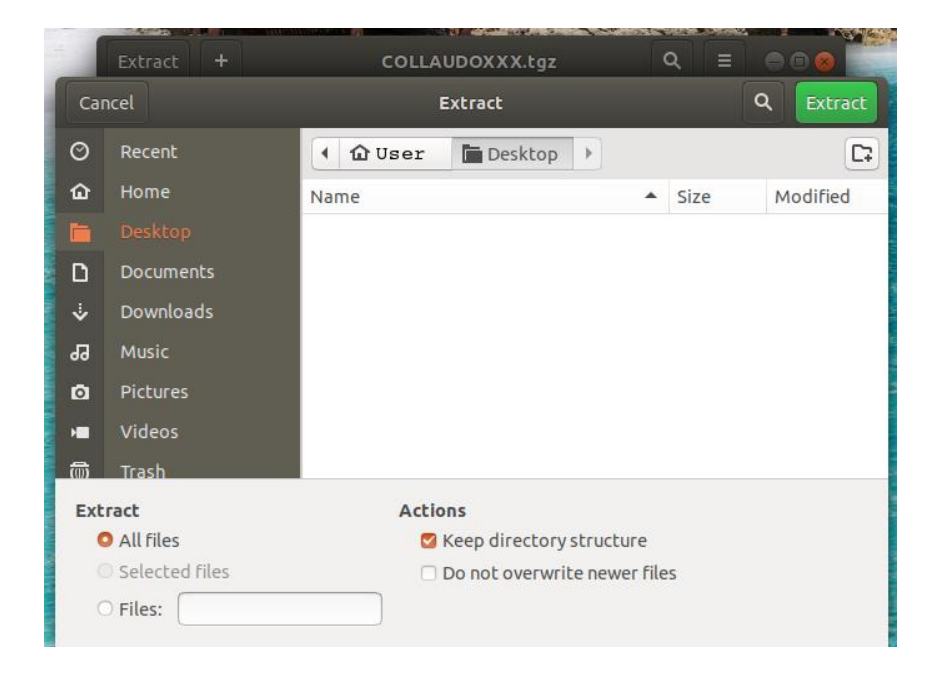

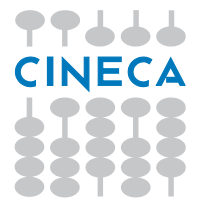

Nella cartella "Scrivania" è stata creata la cartella "COLLAUDOXXX".

Al suo interno (aprendola con un doppio click) si trova tra gli altri il file "COLLAUDOXXX.sh".

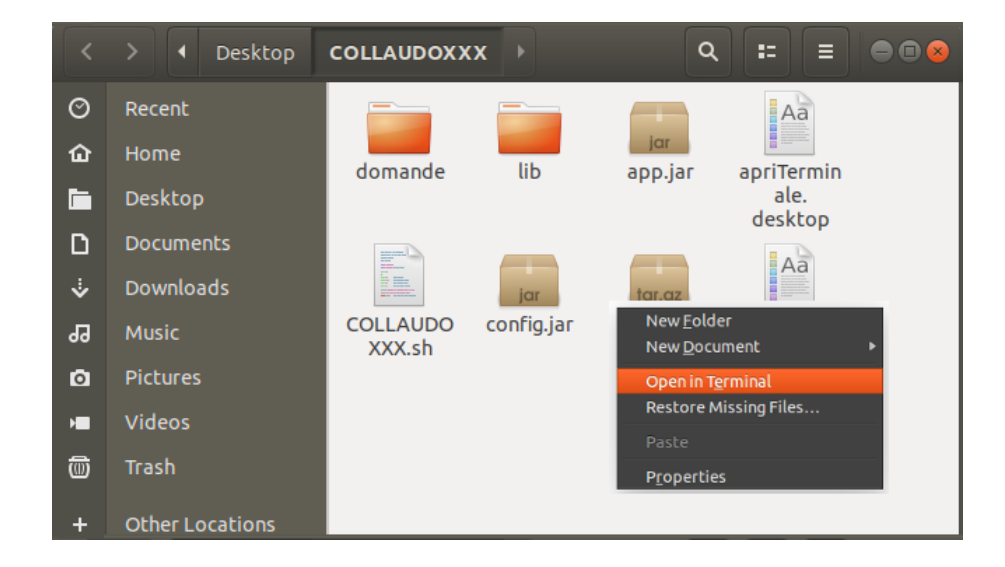

A questo punto è possibile eseguirlo tramite un terminale utilizzando l'icona "Apri terminale qui" oppure facendo click con il tasto destro in un punto della cartella in cui non ci sono file, e scegliere l'opzione "apri nel terminale".

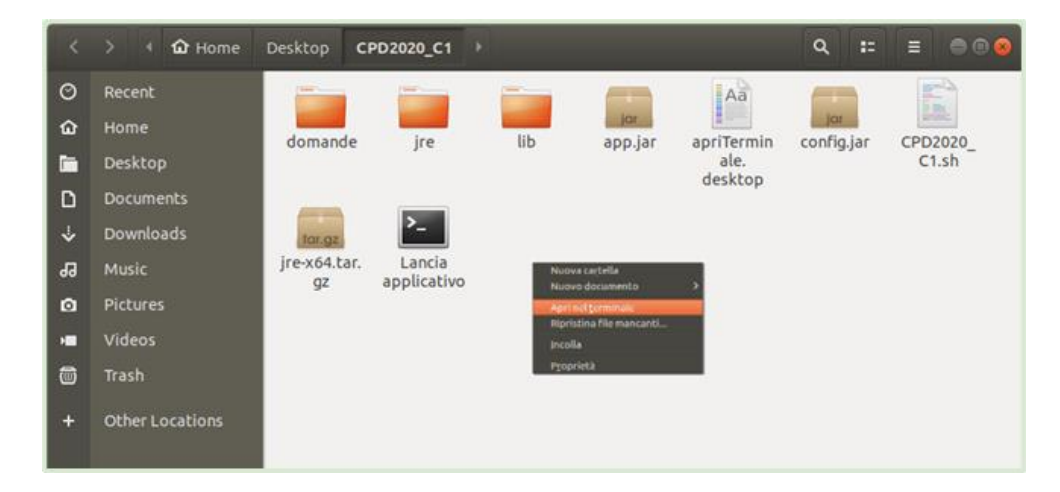

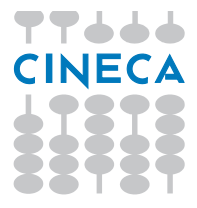

A questo punto non resta che digitare nel terminale il comando "./COLLAUDOXXX.sh" e premere invio.

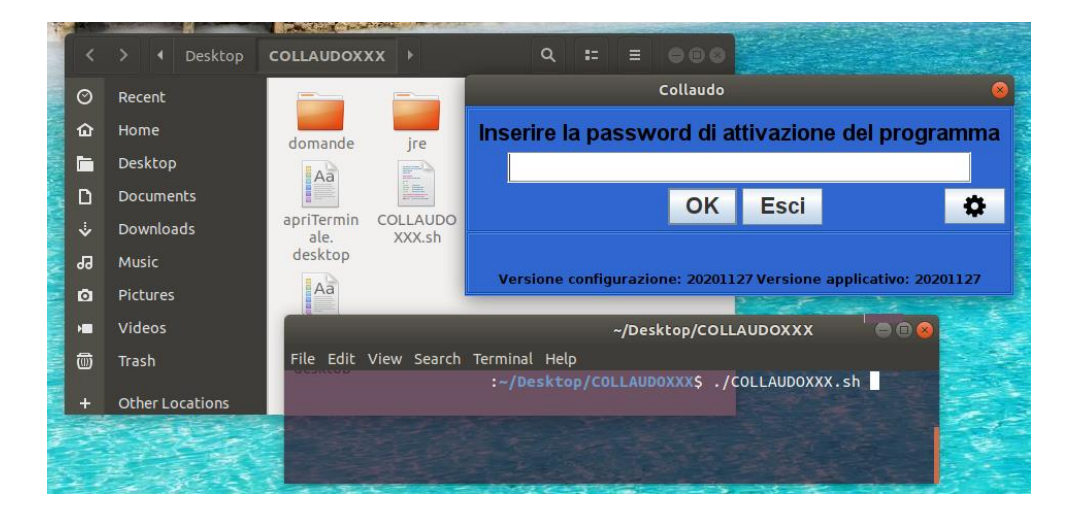

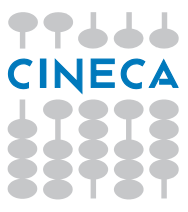